## 単なネットワ・ アプリケーションの作り方� 第2章

UDP/HTTP/SMTP/POP/NTPを利用する

中本 伸一

付属ColdFireマイコン基板を利用して実際にネットワーク通信を行ってみる.最も単純な通信プロトコルであるUDPか らスタートして,最も広く利用されているTCP/IPを利用してメールサーバに接続し,メールの送受信を実際に体験してみ る.締めくくりとして,指定した時間にメールを送信するパーソナル・リマインダ・システムを作成する. (筆者)

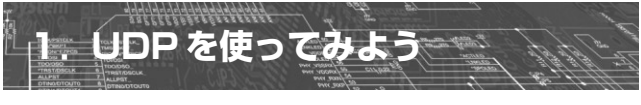

## ● 0 ~ 9999 までの数字を指定された IP アドレスに 連続的に送信する

付属 ColdFire マイコン基板を使って,実際にネットワー ク通信を体験してみましょう.

ネットワークでデータを送受信するためには何通りかの プロトコルがありますが,まず一番初めにチャレンジする のは UDP 通信です.UDP 通信のメリットは,高速でいつ でも好きなときにデータを送信できることですが、相手が データを確実に受け取ったかどうかを確認できないという デメリットもあります.しかし,データを何度も送信した り確認のパケットを受信すれば,十分実用的なデータ交換 ができます. 付属 ColdFire マイコン基板を使用し, UDP 通信でデータをパソコンに向けて送信してみましょう.

ダウンロード・サイト(http://www.cqpub.co.jp/ interface/)からプログラム・ソースをダウンロードして 解凍したら、2-1 というフォルダ内の Main を tftp で転送 してください. 既に基板上には Main が存在しているため, 転送の前に Main を削除する必要があります.

あるいは telnet で基板に接続して**リスト 1** のプログラム をそのまま入力してください.その後,save Main で入力

したプログラムを Main という名前で保存します. どちらの 方法で Main を作成しても結構ですが,最終的に list コマ ンドで**リスト 1** が表示される状態にしてください.

magaanaa

このプログラムは 0~9999 までの数字を指定された IP アドレスへ連続的に送信します. 次に、送信された UDP データをパソコン側で受け取り,表示するソフトウェアを 用意しましょう.マイクロソフト社の Web サイトから無 料でダウンロードできる Visual C# 2005 Express Edition をパソコンにインストールし,**リスト 2** のプログラムを入 力してコンパイルします。こうした作業が面倒であれば, 2-1 フォルダ内にある UDP Disp.exe を利用してくださ い. 実行の際は.NET Framework 2.0 が必要なので, あら かじめパソコンにインストールしておいてください.

UDP 通信の実験の前に, パソコンの IP アドレスを調べ ておきます.コマンド・プロンプトから ipconfig を実行す ると,次のような画面が表示され, パソコン側の IP アド レスを調べることができます.

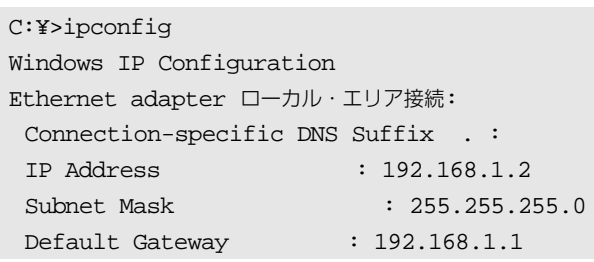

**リスト 1 0 ~ 9999 までの数字 を指定された IP に連 続的に送信するプログ ラム**

10 main(char \*s){char \*d,soc=CreateSocket(0);long ip=GetIP(s);int n; //引き数から IP アドレスを得る<br>20 d=MemorvAlloc(6);for(n=0;n<10000;n++){GetDiqit(n,d); //数字バッファを確保して10000までのループ開始 20 d=MemoryAlloc(6);for(n=0;n<10000;n++){GetDigit(n,d); //数字バッファを確保して 10000 までのループ開始 30 if(SendTo(soc,ip,30049,d,StrLen(d)) <= 0) break; } 40 CloseSocket(soc);MemoryFree(d);} //ソケットと数字バッファを開放

## **リスト 2 UDP 通信プログラム**

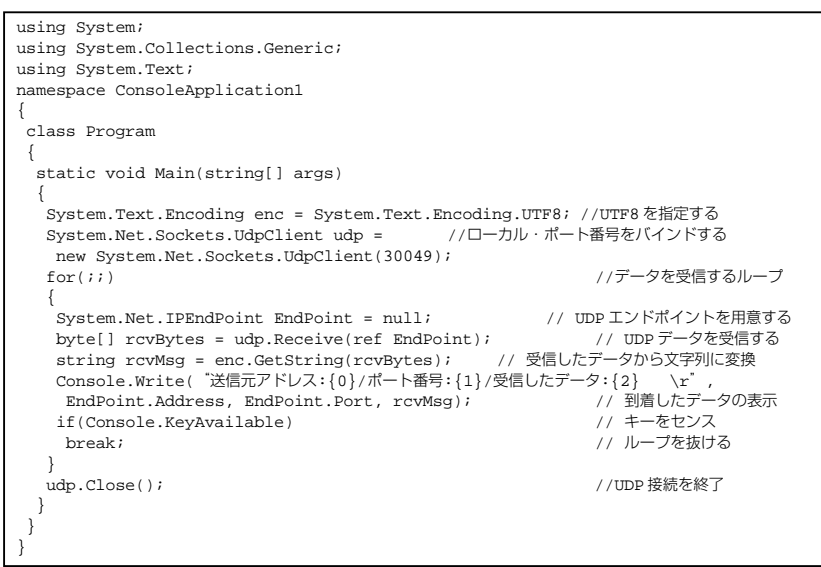

この操作で, パソコンの IP アドレスは 192.168.1.2 で あることが判明しました。これで準備完了です。パソコン 側で UDP\_Disp.exe を実行します. 初回の起動時には Windows のファイアウォールからの警告ダイアログが出 るので「ブロックを解除する」をクリックしてください.次 に、telnet で付属 ColdFire マイコン基板に接続して OK プ ロンプトを確認し,以下のように入力します.

main("192.168.1.2")

 $\cap$ K

main に与える IP アドレスは、先ほど調べたパソコンの IP アドレスに合わせて変更してください. パソコンのコマ ンド・プロンプト画面上に,0 ~ 9999 までの数字が表示さ れます.10,000 個のパケットを送信する時間を測定すれば, 1個当たりの送信時間を算出できます。筆者の環境では 27 秒ほどかかったので,1 パケット当たり 2.7ms という計算 になります.

Main(**リスト 1**)の動作としては,まず与えられた引き数 から IP アドレスを得ます. 次に数字を格納するためのバッ ファを 6 バイト確保し, for 文で 0~9999 までループしま す. ループの中ではループ変数を数字文字列に変換し, SendTo を用いて対象の IP アドレスの 30049 番ポートへ対 して数字を送信します.ループが終了したらソケットを開 放し,数字を格納するバッファを開放して終了していま す.

UDP 通信は相手の IP アドレスとポート番号さえ指定す

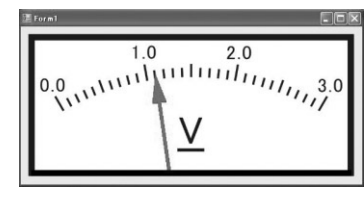

1 2

2

3

4

6

5

**図 1 UDP 電圧計の画面**

れば、いつでもデータを送信できます. し かし相手が受け取ったかどうかは全く分か りません.もし確実に相手がデータを受け 取ったかどうかをチェックしたいなら、相 手からもデータを受け取った確認を UDP でデータ送信することになります.

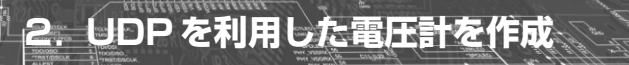

## **● 加速度センサから出力される電圧を A-D 変換し,** そのデータを UDP で送信する

MCF52233 には A-D 変換器が内蔵されています. UDP を利用し,この A-D 変換器で得られた値をパソコンの画 面上でアナログ・メータのように表示させてみましょう. UDP のデータ転送そのものは前の節とあまり変わりませ ん. この節では、付属 ColdFire マイコン基板上に実装さ れている加速度センサから出力される電圧を A-D 変換し, そのデータを UDP で送信してみましょう.基板を傾ける とそれに応じてパソコンのメータの針が動くのは、なかな か楽しいものです(**図 1**).

パソコン側のソフトウェアは Windows アプリケーショ ンです. 皆さんの環境でコンパイルするには、リソースを 含むプロジェクト・ファイルのすべてが必要になります. そのため,2-2 フォルダ内に Visual C# 2005 Express Edition 向けのプロジェクト・ファイルが入っています. 実 行部分のソース・ファイルを**リスト 3** に示します.

プログラムの動作は,基板からのUDP データを受け取っ て udpval という変数に格納するというスレッドを起動し ておきましょう.タイマ割り込みを利用して 200ms 間隔で udpval の値に従ってアナログ・メータ風の画面をウィン ドウに描画します.

このアナログ・メータをそのまま利用するなら,2-2